# Protokół egzaminu dyplomowego w APD

Po zalogowaniu do Archiwum Prac Dyplomowych [\(https://apd.sgh.waw.pl](https://apd.sgh.waw.pl/)) członkowie komisji zobaczą nadchodzące egzaminy w menu **MOJE PRACE – MOJE EGZAMINY**.

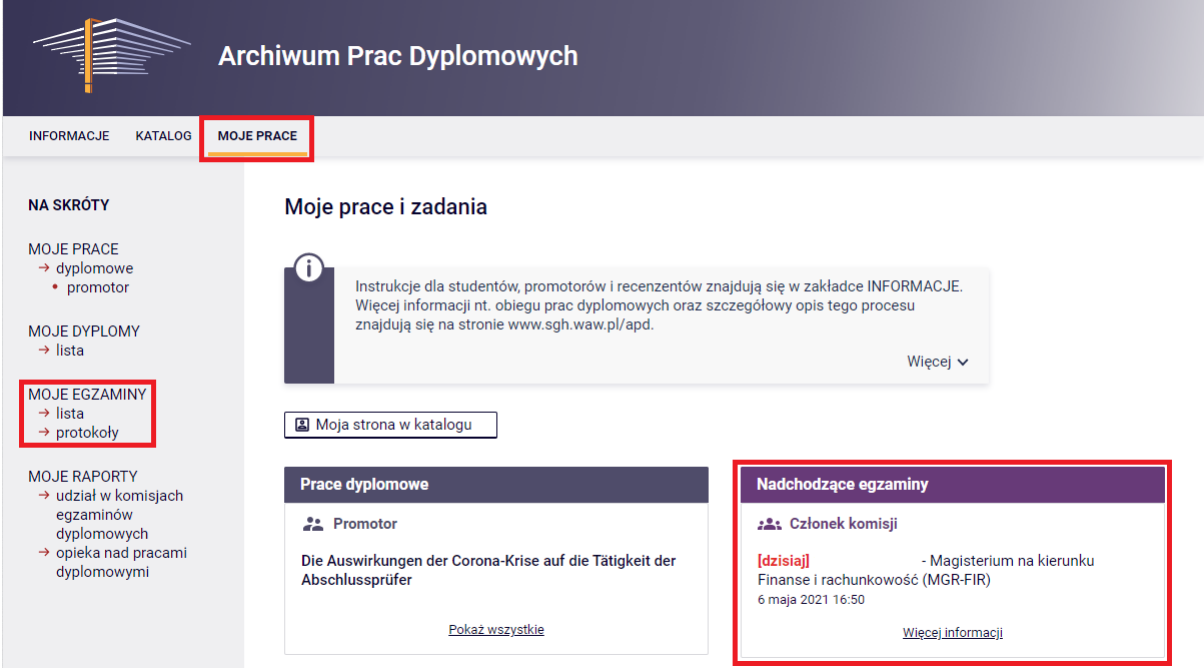

Można również skorzystać z menu po lewej stronie **MOJE EGZAMINY** (lista)**.**

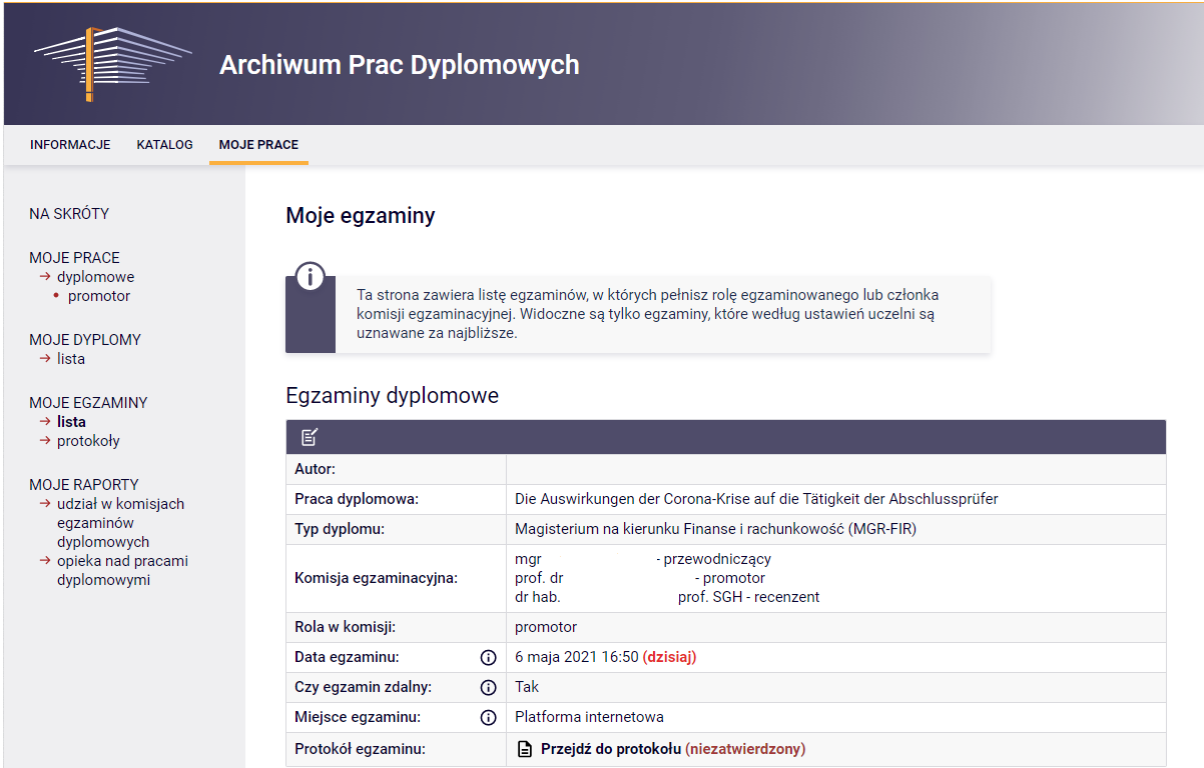

Protokół w APD tworzy przewodniczący komisji wybierając dla danego egzaminu odnośnik **Przejdź do protokołu**

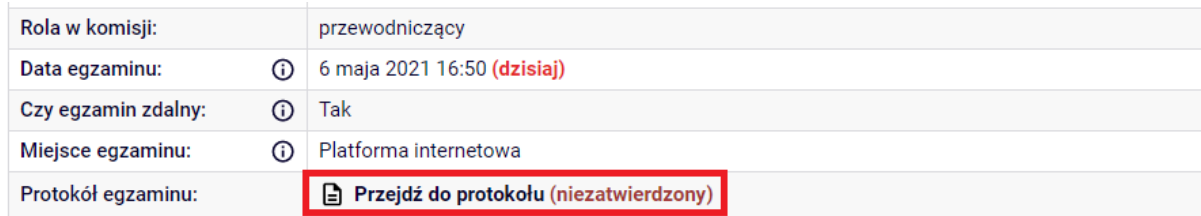

a następnie przycisk **Utwórz protokół.**

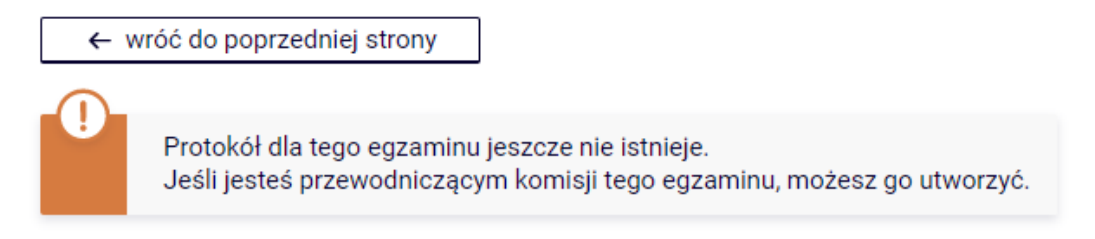

#### Utwórz protokół

Pojawi się komunikat, należy wybrać **OK** w celu utworzenia nowego protokołu:

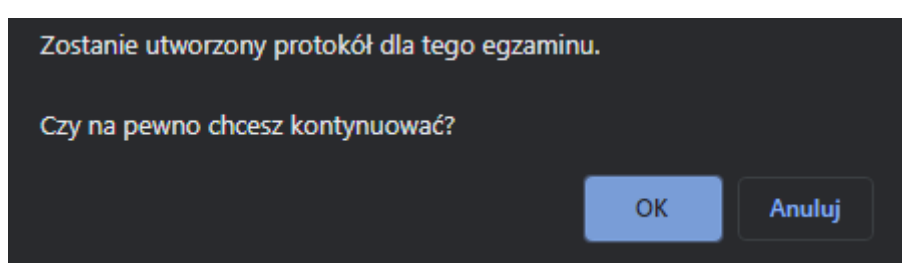

Kolejnym krokiem jest rozpoczęcie egzaminu lub jego zakończenie (jeżeli student nie przystąpił do obrony) za pomocą przycisków przedstawionych poniżej.

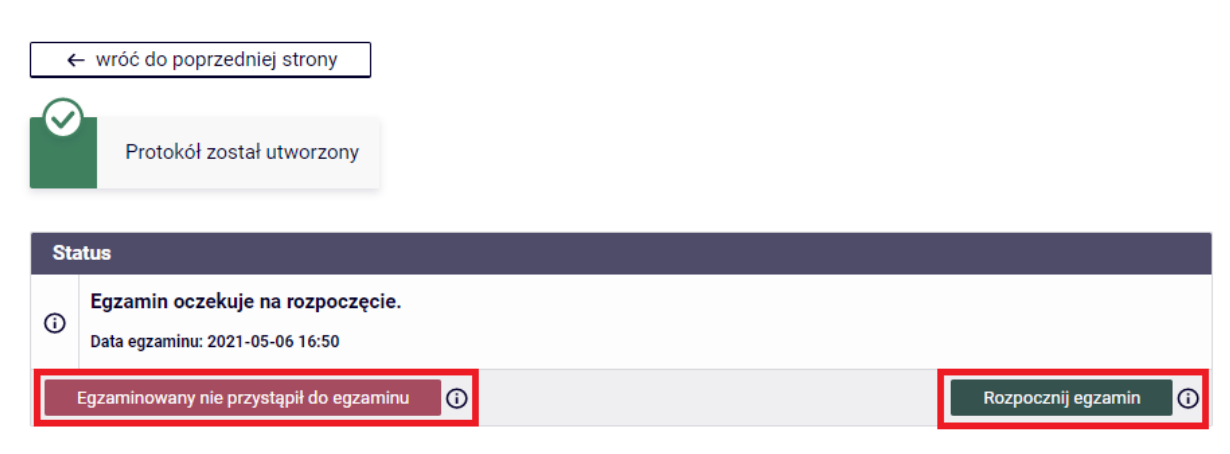

W zależności od wybranej opcji pojawi się odpowiedni komunikat:

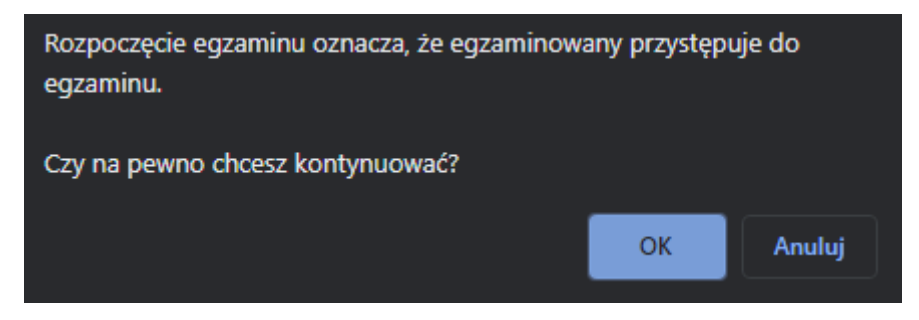

Po wybraniu **OK** egzamin zostanie rozpoczęty. Kolejnym krokiem jest dodanie pytań za pomocą przycisku **Dodaj pytanie.**

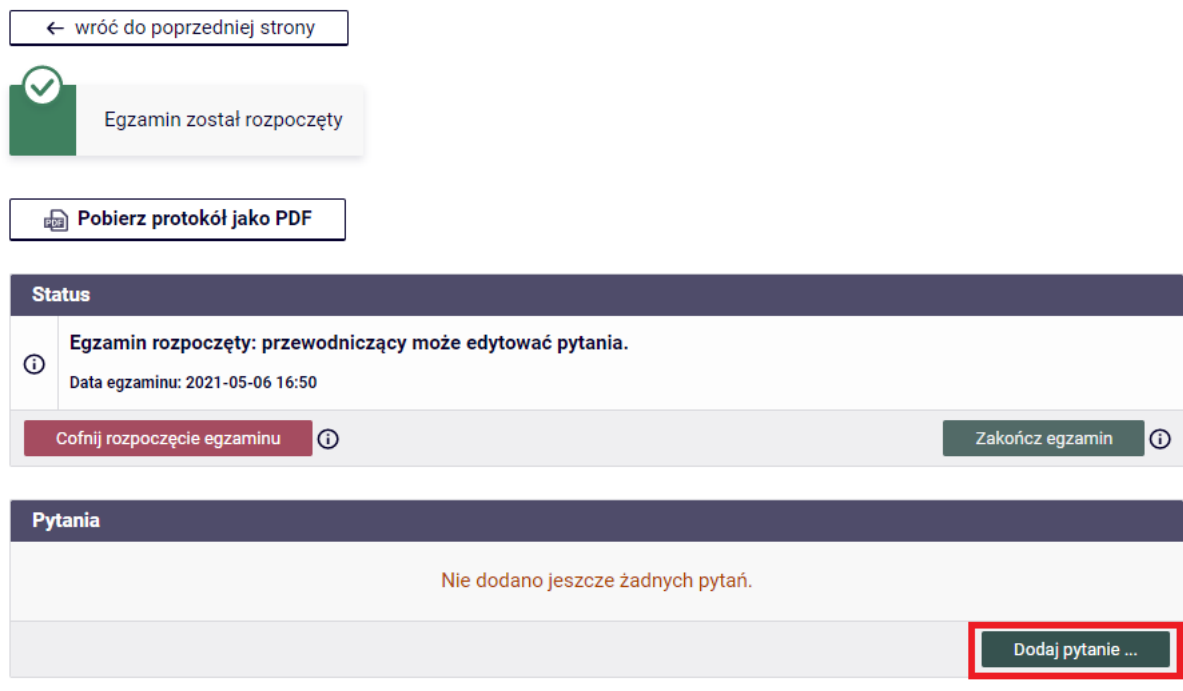

Pytania dodaje się kolejno, wpisując treść oraz ocenę. Można również najpierw dodać wszystkie pytania i następnie uzupełnić oceny.

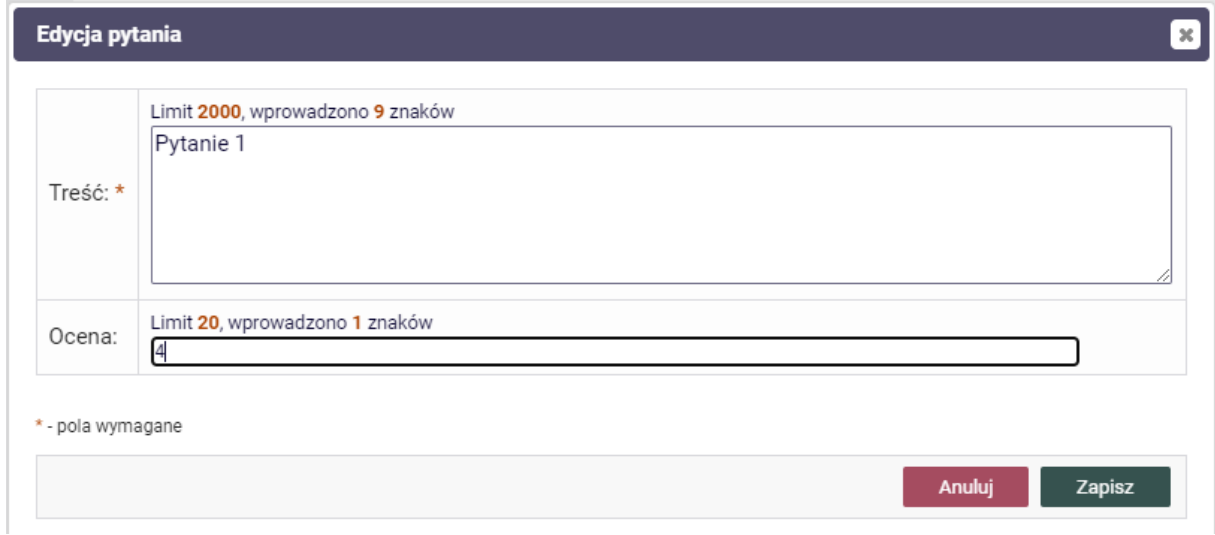

Wpisane pytania można edytować, usuwać lub zmieniać ich kolejność przed zakończeniem egzaminu.

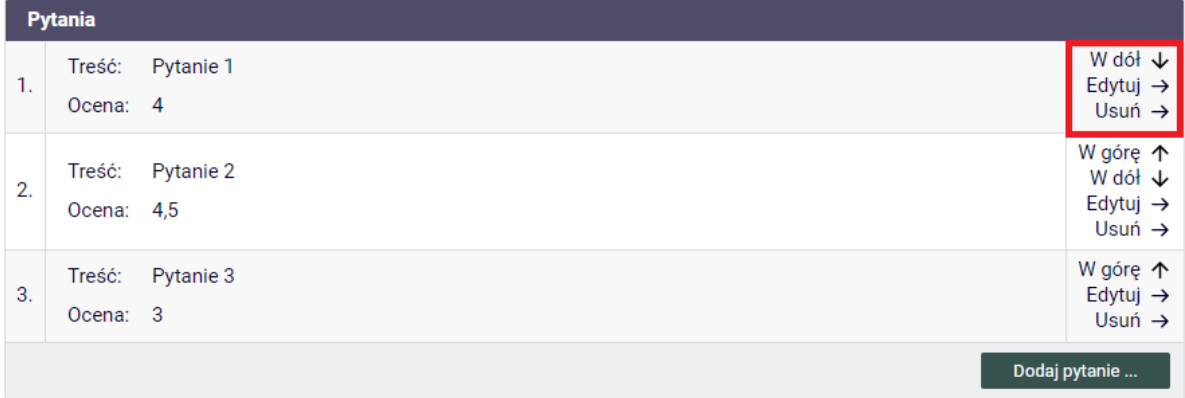

Przed zakończeniem egzaminu można jeszcze cofnąć jego rozpoczęcie:

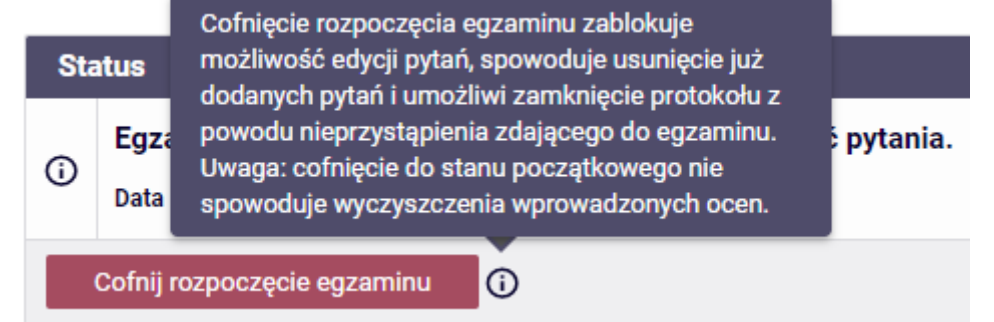

#### Zakończenie egzaminu (przycisk **Zakończ egzamin**)

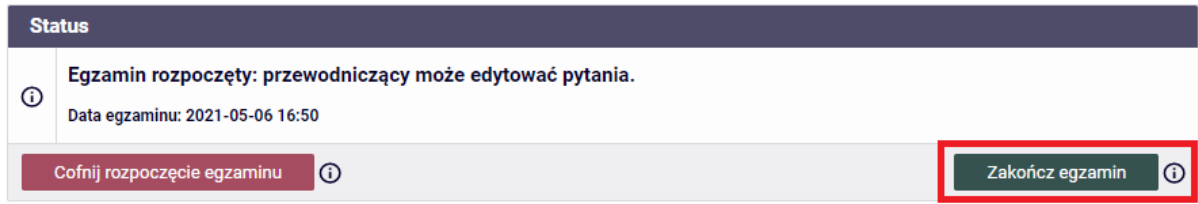

spowoduje zablokowanie edycji pytań oraz umożliwi wystawienie oceny z egzaminu dyplomowego. System poprosi o potwierdzenie zakończenia egzaminu:

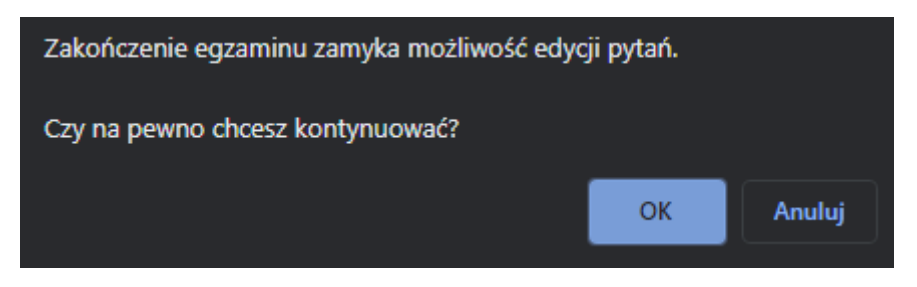

Jeżeli po zakończeniu egzaminu pojawi się konieczność przywrócenia pytań do edycji, należy skorzystać z opcji **Cofnij zakończenie egzaminu**.

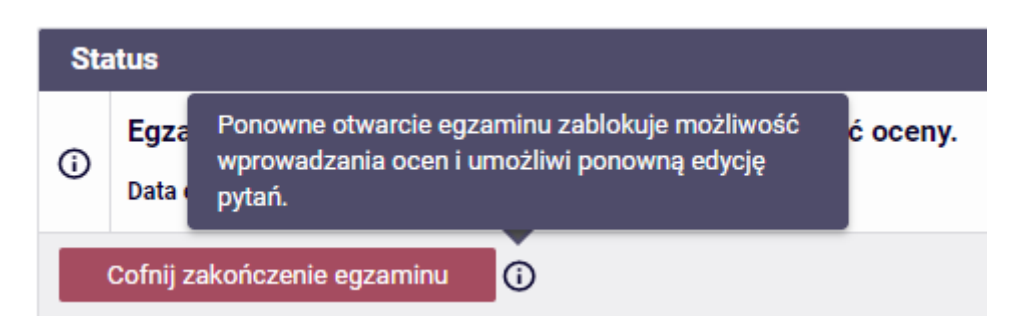

Przycisk **Edytuj oceny** umożliwia wystawienie oceny z egzaminu dyplomowego po jego zakończeniu.

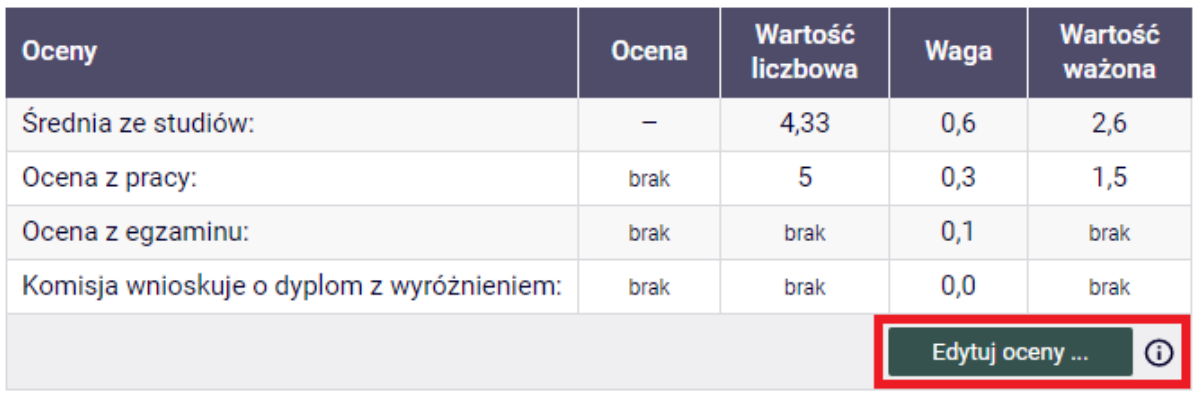

W nowym oknie należy uzupełnić ocenę z egzaminu oraz wskazać, czy komisja wnioskuje o dyplom z wyróżnieniem.

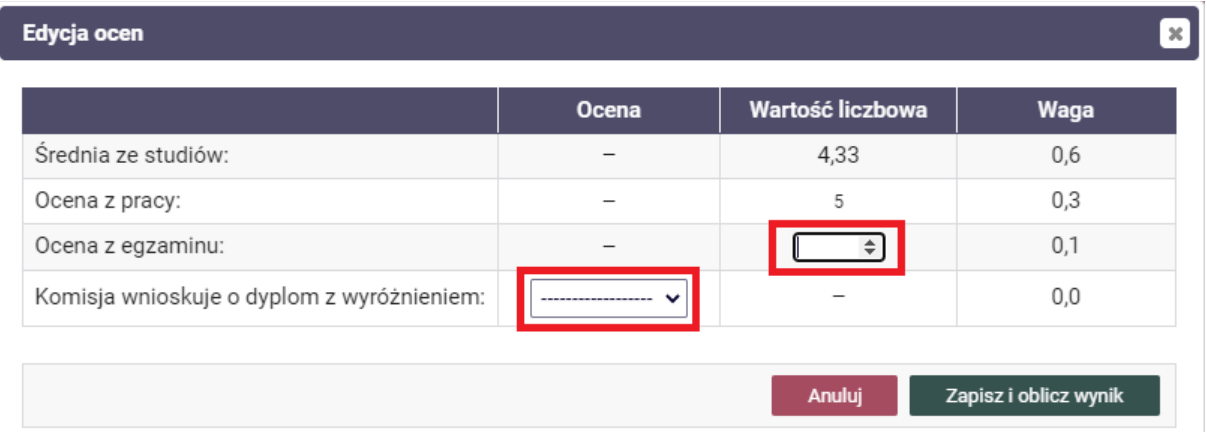

Średnia ze studiów oraz ocena z pracy będą uzupełnione przed obroną w dziekanacie.

Przycisk **Zapisz i oblicz wynik** zapisuje wprowadzone dane i oblicza ogólny wynik studiów oraz ocenę na dyplomie tylko w przypadku pozytywnej oceny z egzaminu.

Oceny mogą być edytowane (**Edycja ocen)** do momentu zatwierdzenia protokołu. Przewodniczący ma możliwość jeszcze dodania uwag (**Edytuj uwagi**), jeżeli istnieje taka potrzeba.

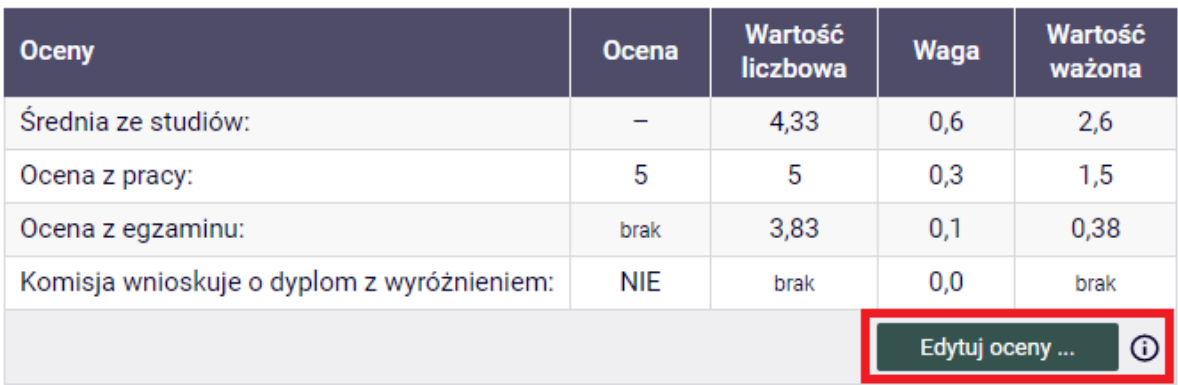

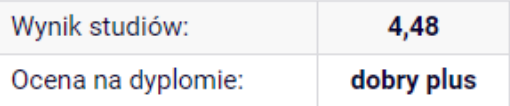

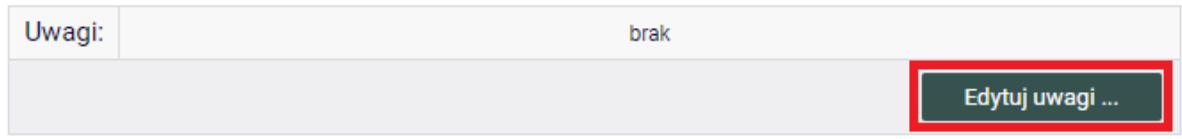

Protokół zatwierdza się w górnej części strony za pomocą odpowiednich przycisków (w zależności od wyniku egzaminu dyplomowego).

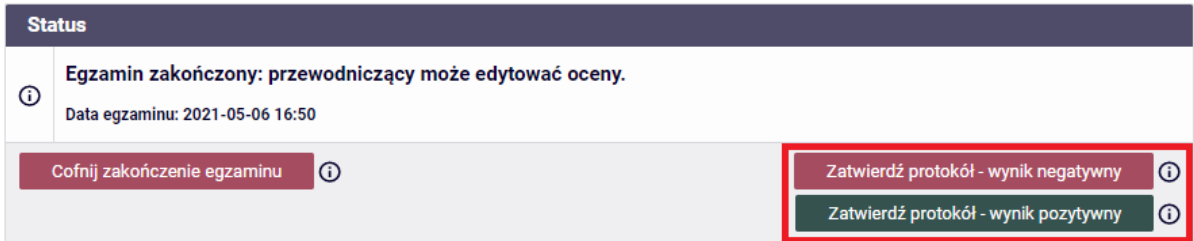

W zależności od wybranej opcji pojawi się odpowiedni komunikat:

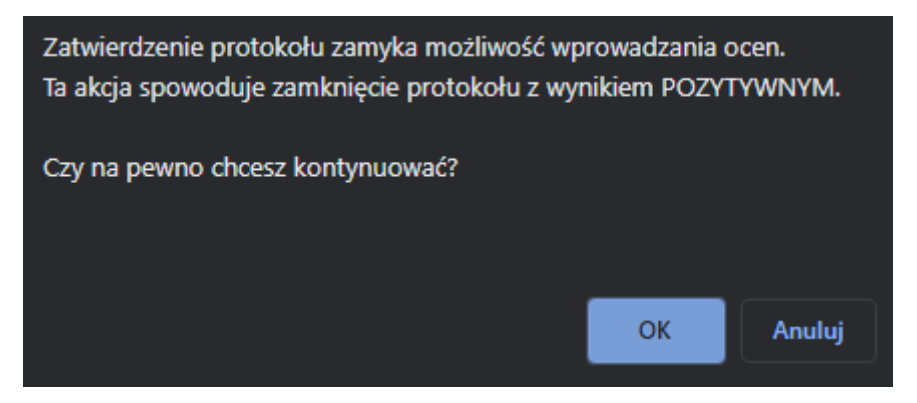

Możliwość zatwierdzenia protokołu jest uzależniona od wyniku egzaminu. W przypadku egzaminu zakończonego dwóją, protokół może zostać zatwierdzony tylko z wynikiem negatywnym. Zatwierdzenie pozytywnego wyniku protokołu jest możliwe tylko w przypadku uzyskania pozytywnej oceny z egzaminu dyplomowego.

Przewodniczący musi podpisać protokół jako pierwszy. Przed złożeniem podpisu może jeszcze cofnąć zatwierdzenie protokołu.

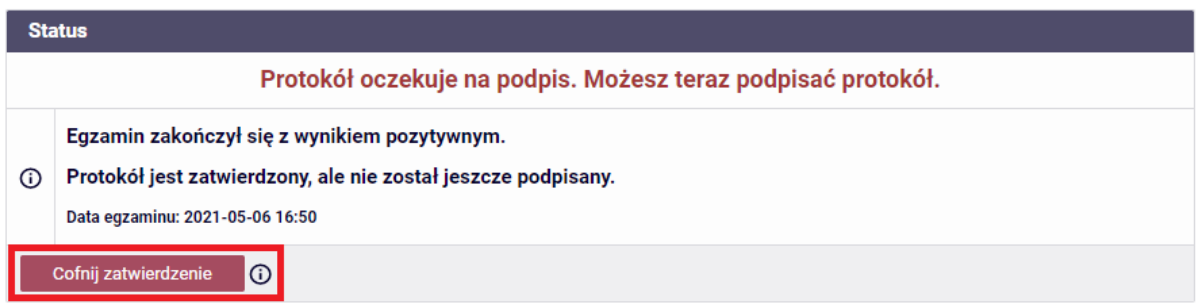

Ponowne otwarcie protokołu zablokuje możliwość złożenia podpisu i przywróci oceny do edycji.

Podpis składa się wybierając przycisk **Podpisz protokół**

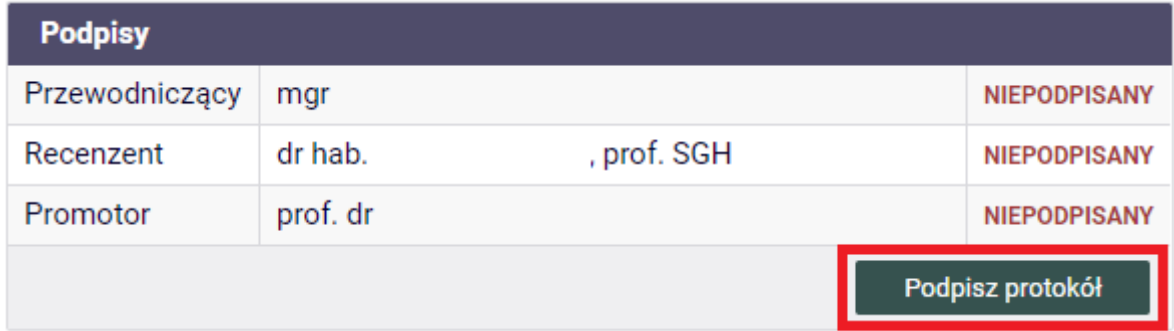

Pojawi się komunikat:

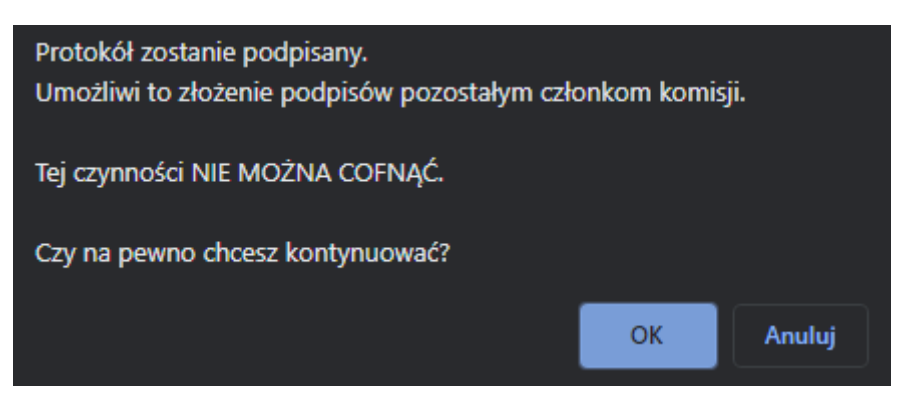

W polu **Status** zostanie zaktualizowana informacja na temat stanu egzaminu i protokołu.

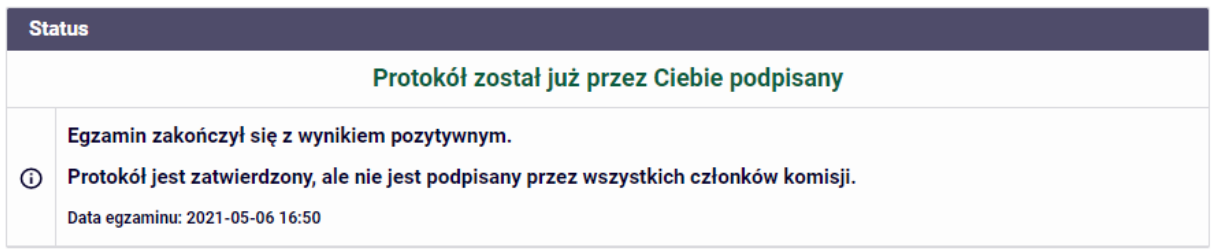

Po podpisaniu protokołu przez przewodniczącego, swoje podpisy będą mogli złożyć pozostali członkowie komisji. Z menu **MOJE EGZAMINY - protokoły** (domyślnie na stronie pokazują się egzaminy i protokoły oczekujące na podpis zalogowanego użytkownika)

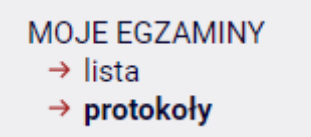

należy wybrać odnośnik **Przejdź do protokołu** dla danego egzaminu

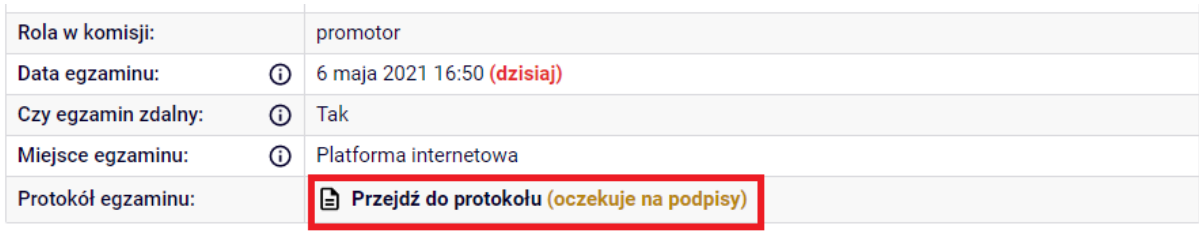

i za pomocą przycisku **Podpisz protokół** złożyć podpis.

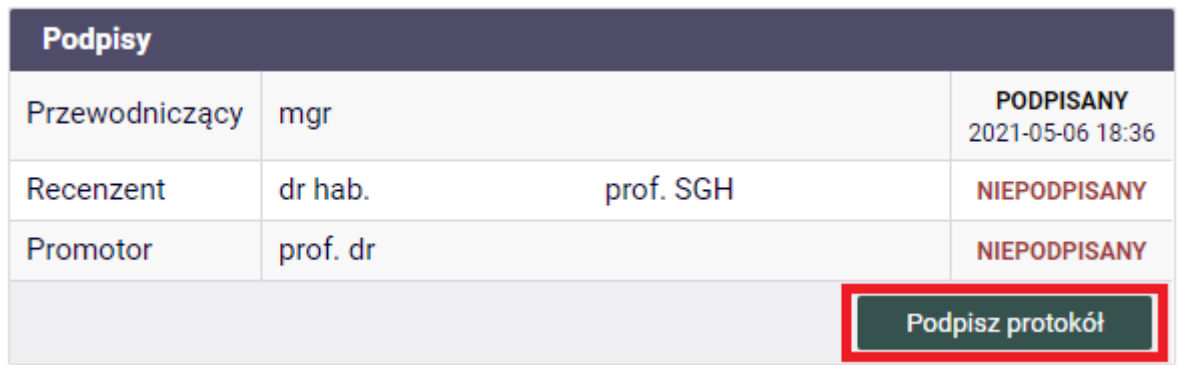

Protokoły podpisane przez wszystkich członków komisji widoczne są na ich listach egzaminów z odpowiednią adnotacją:

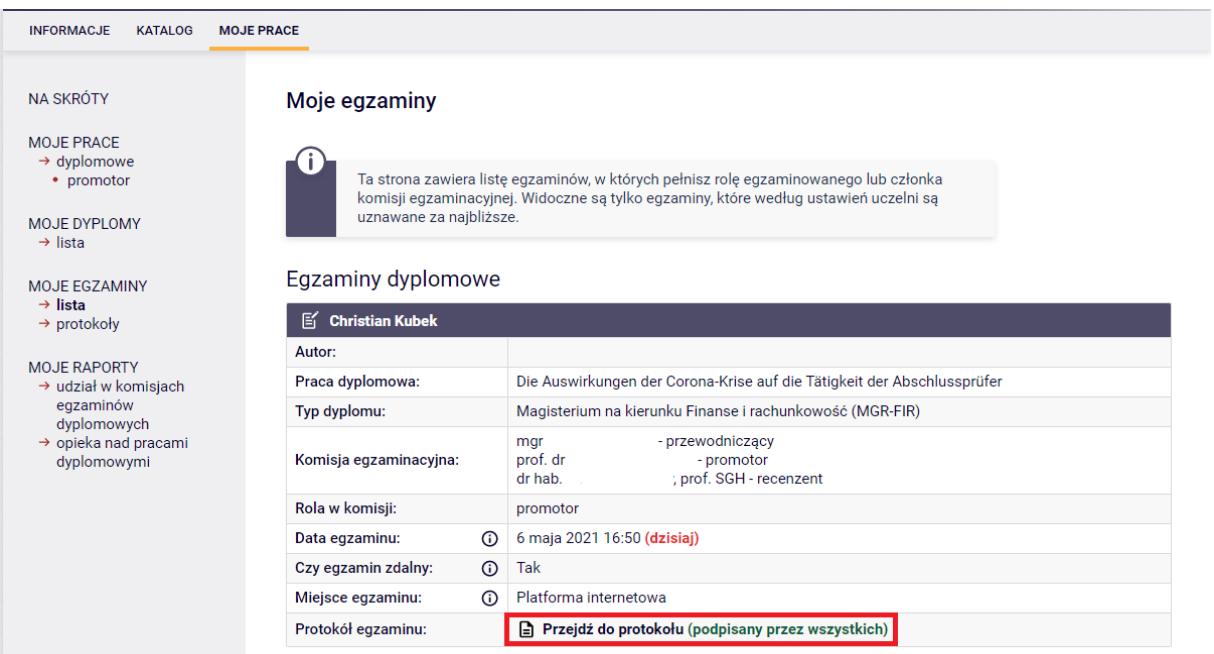

## Protokół z egzaminu dyplomowego w II terminie obrony

Egzamin dyplomowy zdawany w II terminie jest widoczny na nadchodzących egzaminach dokładnie w takim sam sposób jak w przypadku I terminu obrony. Różnica jest widoczna tylko w opisach np. po przejściu do egzaminu, przy autorze pojawia się dodatkowy opis, że jest to egzamin poprawkowy:

### Egzaminy dyplomowe

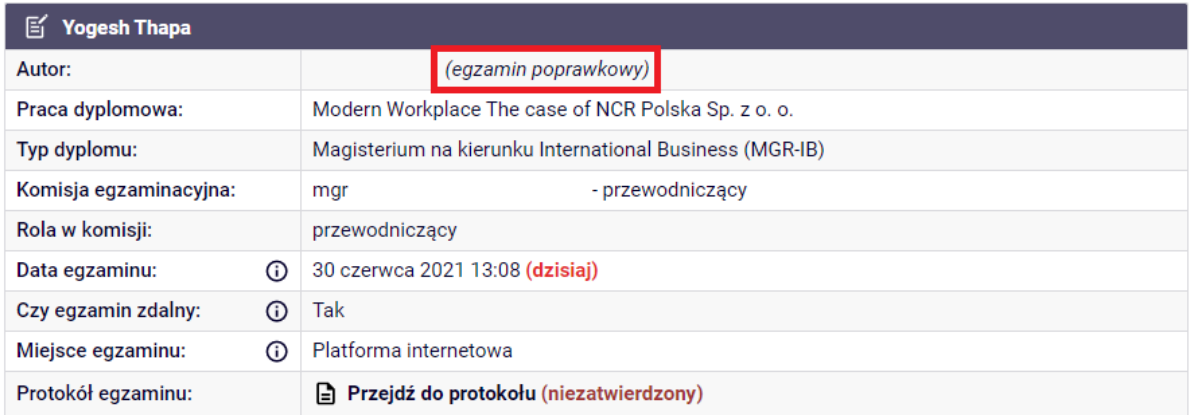

Opis ten będzie również widoczny na pozostałych ekranach związanych z wypełnianiem protokołu.

Schemat postępowania jest dokładnie taki sam jak przy obronie w I terminie. Należy zatem przejść do protokołu, utworzyć protokół, rozpocząć egzamin, dodać pytania oraz uzupełnić oceny. Po zakończeniu egzaminu w oknie edycji ocen widoczna będzie ocena z I terminu:

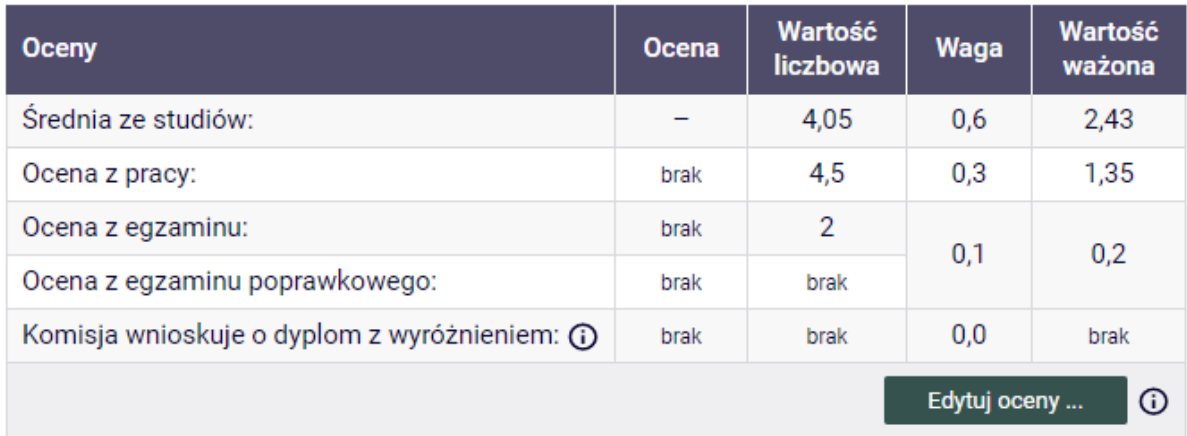

Po wystawieniu oceny z egzaminu protokół należy zatwierdzić oraz podpisać.